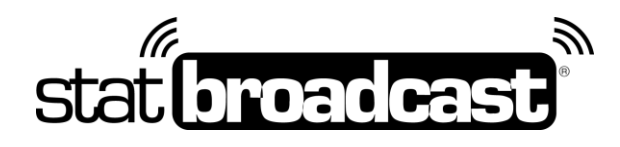

# **Quick Start Guide: Setting Up StatBroadcast** with **NCAA LiveStats (Genius Sports) using the In-Arena Utility**

There are **two** different options to setup StatBroadcast through the NCAA LiveStats In-Arena Utility – 1.) using Broadcastr to manage all of your FTP destinations or 2.) using the IAU to send FTP directly to StatBroadcast.

**Option 1** will required download/install/use of StatBroadcast Broadcastr app, will only require setup of your IAU connection once, and will manage your FTP destinations through **StatBroadcast** 

**Option 2** will require changes to your IAU connection for every game and will not utilize StatBroadcast's FTP destinations; you will have to manually configure those within the IAU

Please select the option that fits your school and comfort level most

*\*\*Note: if you are using Option 2, no default FTP sites you have setup through StatBroadcast will be transmitted to; you will have to manually configure those within the IAU\*\**

## **Download and Installs**

**Either setup option requires the download and install of the latest version of NCAA LiveStats and the NCAA LiveStats In-Arena Utility**

- 1. **Update your NCAA LiveStats software to the latest version** *NCAA LiveStats can be downloaded at: http://www.ncaamanager.com*
- **2. Download the NCAA LiveStats In-Arena Utility** *NCAA LiveStats can be downloaded at: [http://www.ncaamanager.com](http://www.ncaamanager.com/)*
- 3. Option 1 requires StatBroadcast Broadcastr (see below)

**\*\*Note: You may need Administrator Access to your computer to install some or all of these software titles.** If you are receiving errors overwriting files, you may need your Campus IT staff to temporarily unlock your computer.\*\*

## **Setup in NCAA LiveStats**

*do this before every game:*

- **1. Launch NCAA LiveStats**
- 2. From the **Settings menu**, choose **In-Venue Feed**
- 3. Press the '**Start TV Feed**' button

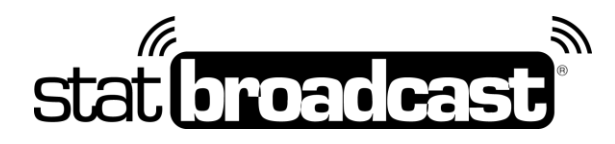

# **Option 1: Setup in NCAA LiveStats, IAU and Broadcastr**

4. **Download and install StatBroadcast Broadcastr 10.0 or higher** The software download is available at **[http://software.statbroadcast.com](http://software.statbroadcast.com/)**

#### **4. Launch NCAA In-Arena Utility**

- 5. Select your sport
- 6. Confirm IP address is set to **localhost** and Port is set to **7677**
- 7. Click the **Connections** button in the lower left
- 8. Click the **New** button in the lower left to create a connection **\*The IAU will remember your settings so you will only need to create a connection once\***
- 9. Specify the following settings **fields marked with \* must be filled out to save connection**:
	- a. *Name\*:* StatBroadcast (*any name is acceptable*)
	- b. *Type\**: Folder
	- c. *Location\**: (you may place the file anywhere; outputting it to Desktop may make it easier for the next step)
	- d. *User/Password*: (leave blank)
	- e. *Format\**: Stat Crew XML
	- f. *File Name Mode*: Use Game Number or Custom File Name (statbroadcast.xml for ease of use)
- 10. Click the green **Save** button

#### 11. **Launch StatBroadcast Broadcastr**

- 12. **Login and load a new event** (if prompted, specify that you are not using StatCrew / select Other)
- 13. When prompted, select the file you created in the IAU steps above (file is located in the folder in Step 8b with the filename in Step 8e)
- **14. Start Transmitting**

## **Option 1 Postgame –** *To wrapup game in StatBroadcast Broadcastr*

*do this after your game is completed and you have entered final information in NCAA LiveStats*

- 1. Press the red **Stop Transmitting** button
- 2. Press the **Wrap up Event** button
- 3. Select your post-game options and click the '**Mark as complete and archive**' button

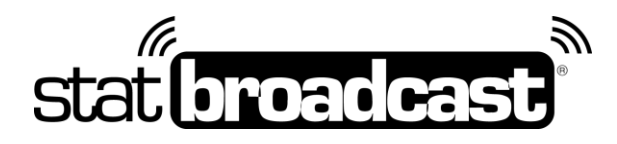

# **Option 2: Setup in NCAA LiveStats and the IAU directly**

- **4. Launch NCAA In-Arena Utility**
- 5. Select your sport
- 6. Confirm IP address is set to **localhost** and Port is set to **7677**
- 7. Click the **Connections** button in the lower left
- 8. Create a **New** connection **The IAU will remember your settings so you will only need to create a connection once however you will need to update the XML file name in the connection for every game**
- 9. **Obtain your FTP settings at [http://ftpsettings.statbroadcast.com](http://ftpsettings.statbroadcast.com/)** Click on the Blue button labeled '**View NCAA In-Arena Utility Settings**' *\*\*NOTE: These must be updated for every game as each game has a unique XML filename required\*\**

## **Option 2 Postgame –** *To wrapup game on StatBroadcast.com*

*do this after your game is completed and you have entered final information in NCAA LiveStats* 

- 10. Visit **[http://wrapup.statbroadcast.com](http://wrapup.statbroadcast.com/)**
- 11. Login and select your event
- 12. Click the 'Mark as complete and archive' button

*To send post-game stats, visit the admin tool page labeled 'Email Final Stats' from the Stats Tools section (must be marked as completed first)*

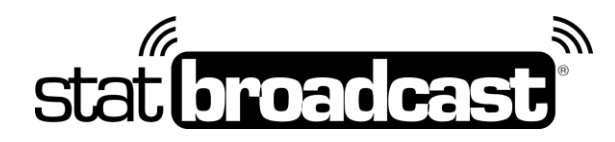

## **Tech Support**

Technical support related to StatBroadcast setup only in the IAU is available via:

### **support@statbroadcast.com**

### **Toll-free: 1-855-838-2841**

**Please note: All other NCAA LiveStats inquiries not related to StatBroadcast will be referred to Genius Sports support.**

**Immediate phone support is available during our Regular Support Hours only: Mon - Fri 9AM - 6PM PST (and Saturdays during basketball season 9AM-6PM PST)**

#### **Off-hours Tech Support Policy:**

Outside of regular support hours, the support line will go straight to voicemail. If you have an urgent support need outside of these regular hours, please send an email or leave a voicemail and we will respond as needed as quickly as possible.

*Please do not make multiple, repeated calls to the support line as that will not affect the urgency of your request and it interferes with our ability to provide support.*

## **IAU Notes**

#### *Using IAU on a Separate Computer*

It is possible to use the IAU app on a separate computer from your scoring computer. If you have two computers that are on the same physical network, you can obtain the IP address from your scoring computer and enter that in the IAU under IP Address

To listen on the same computer as NCAA LiveStats is running, please make sure the 'IP Address' in the IAU is set to *localhost*